## **6.1. Wände konstruieren**

## **6.1.1. Wand hinzufügen (ohne Vorkonstruktion)**

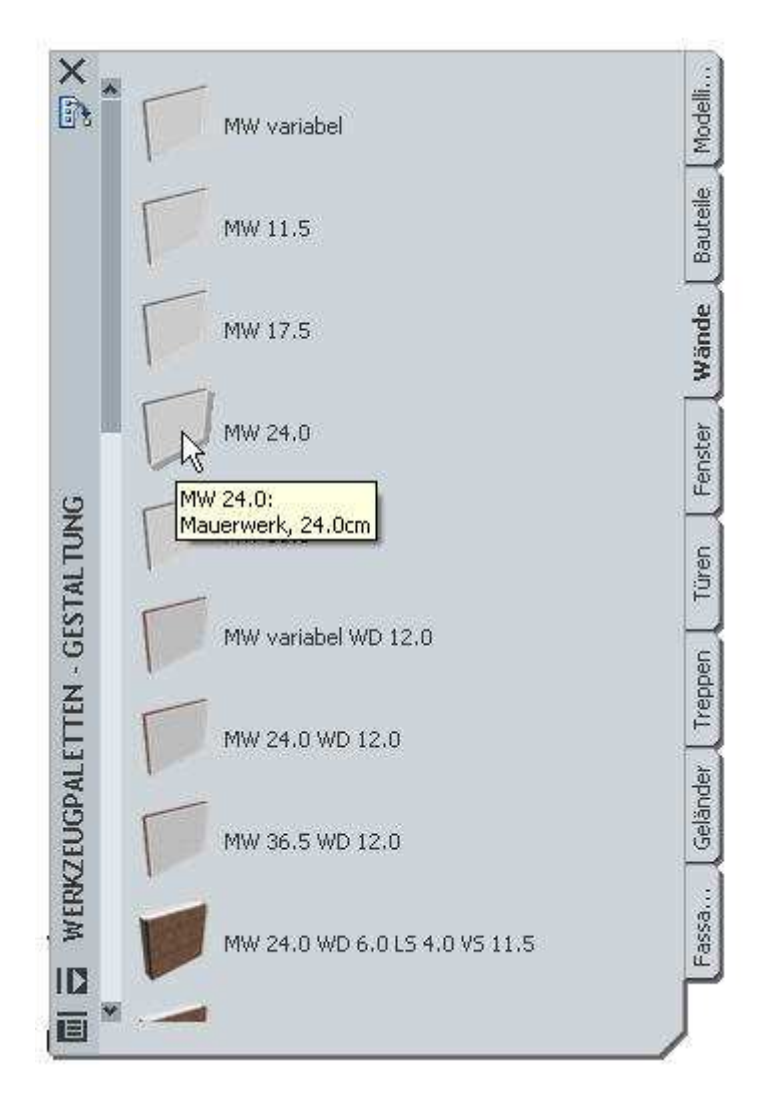

Abbildung 6.1.1-1: Wand mit Stil MW 24.0 auswählen

In der Werkzeugpalette, Register Wände sind verschiedene Wandarten aufgelistet. Bei den Wandarten in dieser Auflistung sind die Schichtstärken vordefiniert. Um eine Wand hinzuzufügen klicken Sie mit links auf das Symbol der Wand in der Werkzeugpalette.

Nach der Auswahl der Wand können in den Eigenschaften noch die Wand-Parameter wie z.B. die Wandhöhe eingestellt werden (Abbildung 6.1.1-2). Auf dem Wandwerkzeug sind hierfür bereits Standardwerte voreingestellt.

Die Wand wird dann über die Eingabe des Anfangs- und Endpunktes wie eine Linie konstruiert. Die Einfügepunkte sind jeweils die Unterkante der Wand.

## **TIP:**

In der Datei Wandstile.dwg finden Sie zu jedem Material einen Wandstil, bei dem keine Wandstärke angegeben ist. Bei Auswahl dieser Wandstile wird das Feld "Breite" aktiviert, und es kann eine beliebige Wandstärke eingegeben werden (siehe Kap. 2.5.1 Import von Standards, Stil-Manager).

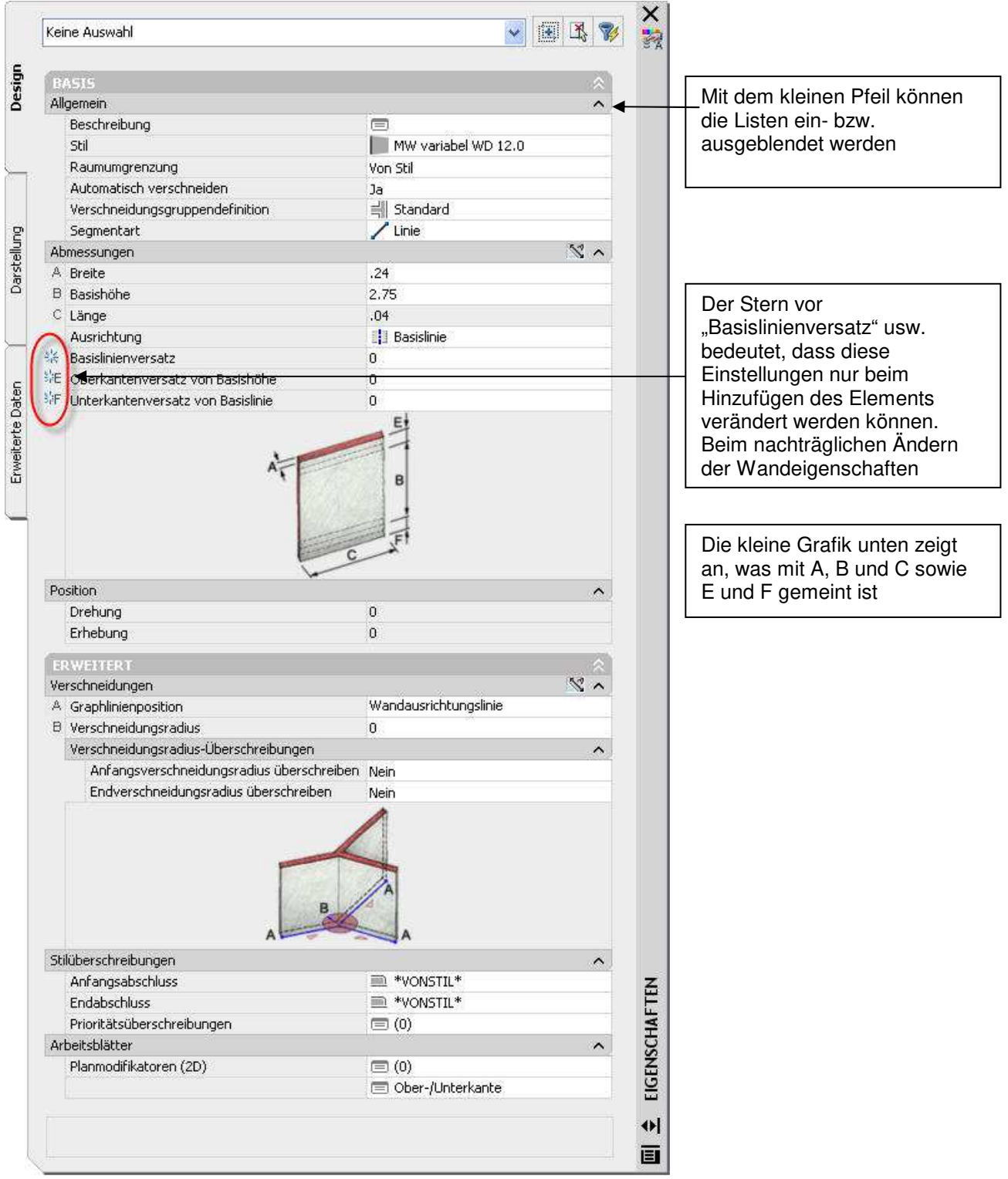

Abbildung 6.1.1-2: Palette Eigenschaften

Die einzelnen Schalter und Auswahlmöglichkeiten sind größtenteils selbsterklärend. Der Wandstil bezeichnet die unterschiedlichen Wandaufbauten (Schichtanzahl, Material der Schichten, Wandstärke). Eine Wand wird wie eine Linie durch die Eingabe von zwei Punkten im Grundriss konstruiert. In welche Richtung die Wandstärke abgetragen wird, definiert der Schalter "Ausrichtung". Dabei ist "rechts" z. B. so zu interpretieren, dass in Zeichenrichtung die rechte Wandkante gezeichnet wird (siehe Abbildung 6.1.1-4).

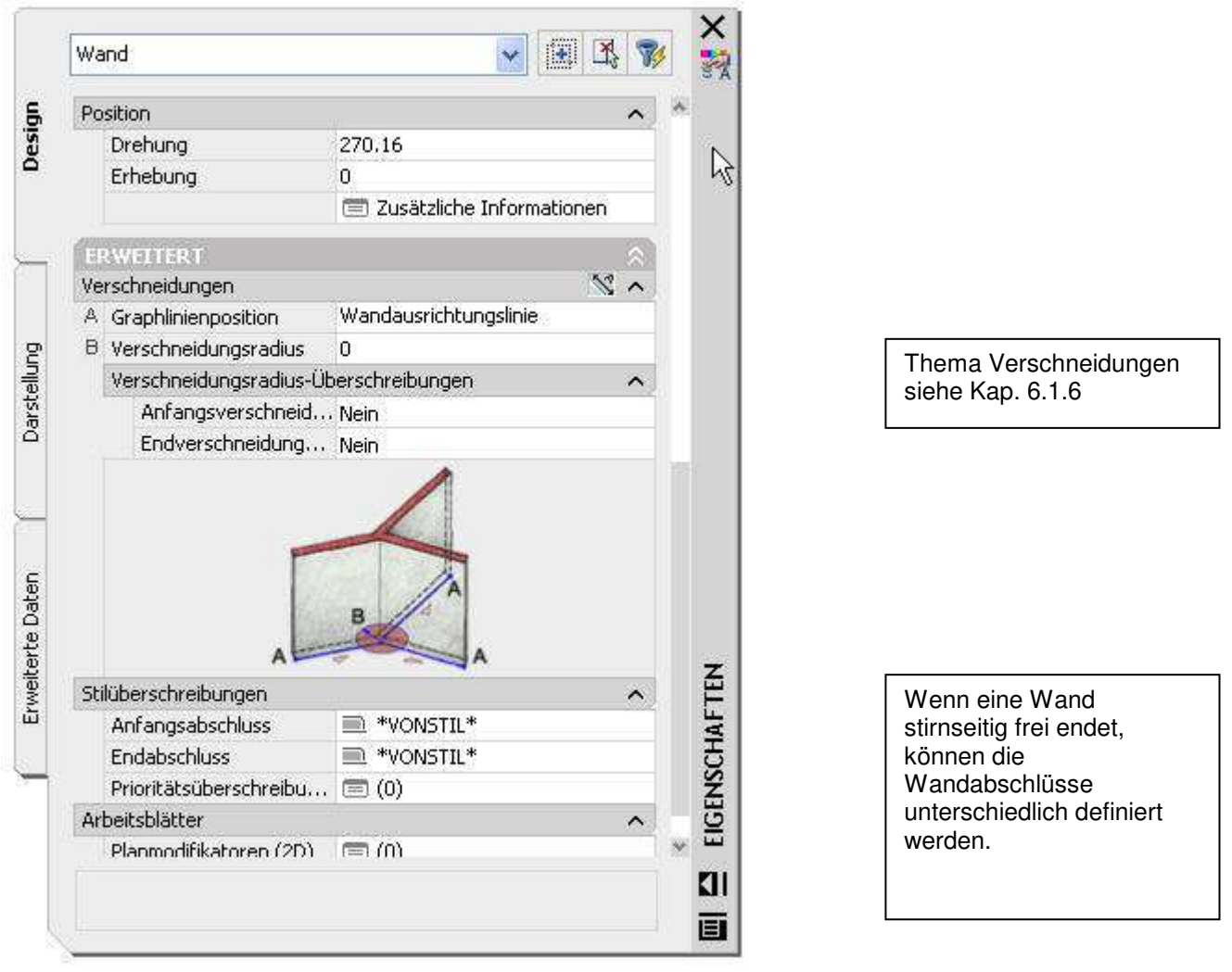

Abbildung 6.1.1-3: Der Bereich "Erweitert" der Wandeigenschaften

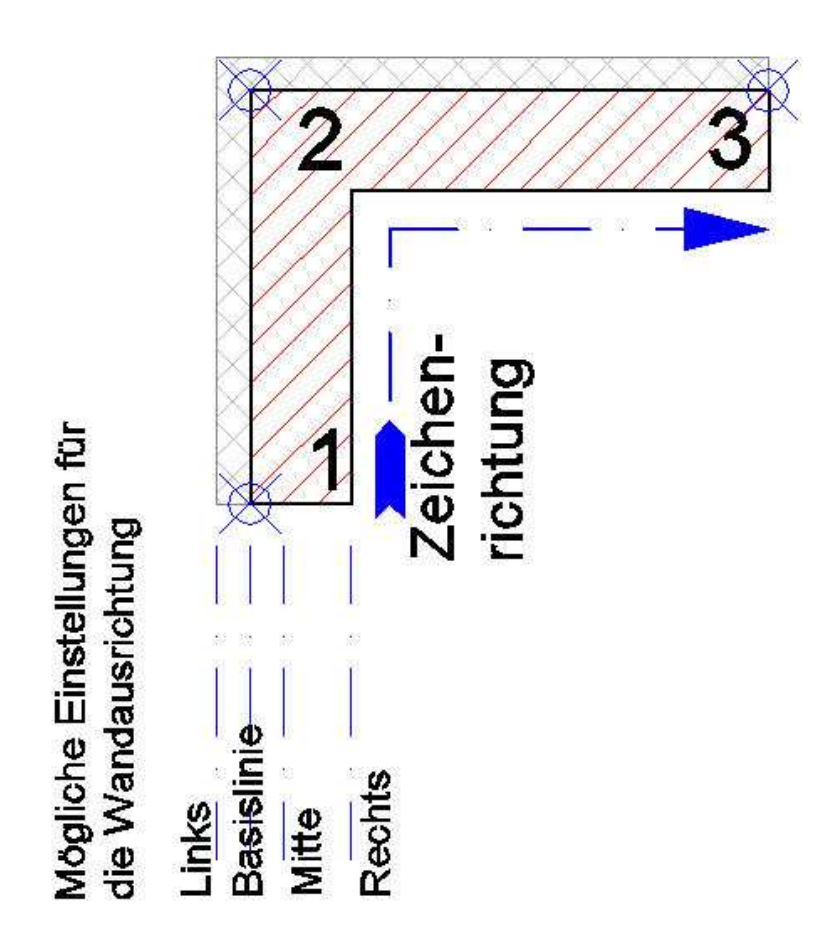

Abbildung 6.1.1-4: Abhängigkeit der Zeichenrichtung von der im Feld "Ausrichten" eingestellten Option

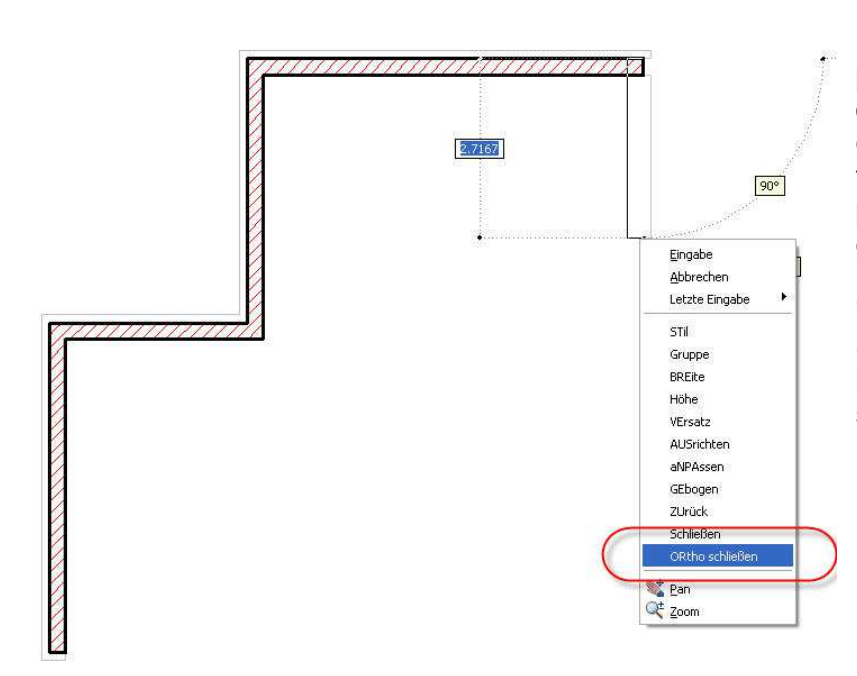

Nach Eingabe des 3. Wandpunktes kann im Kontextmenü die Option "Ortho- schließen" gewählt werden. Durch einfaches Zeigen mit der Maus parallel zu der zuerst gezeichneten Wand und einen linken Mausklick (Schalter "Ortho" oder "Polar" muss in Statusleiste eingeschaltet sein) kann die Wandkontur geschlossen werden.

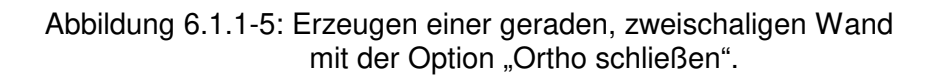

Wenn eine runde Wand (Option "gebogen" in der Dialogbox) erzeugt werden soll, kann diese über die Eingabe von drei Punkten definiert werden. Dabei ist bei dem zweiten Punkt mit der Abfrage "Mittelpunkt" nicht das Zentrum des Kreises, sondern ein zweiter Punkt auf dem Kreisbogen gemeint! Die Option zum Konstruieren von runden Wänden finden Sie in der Eigenschaften Palette (Abbildung 6.1.1-6).

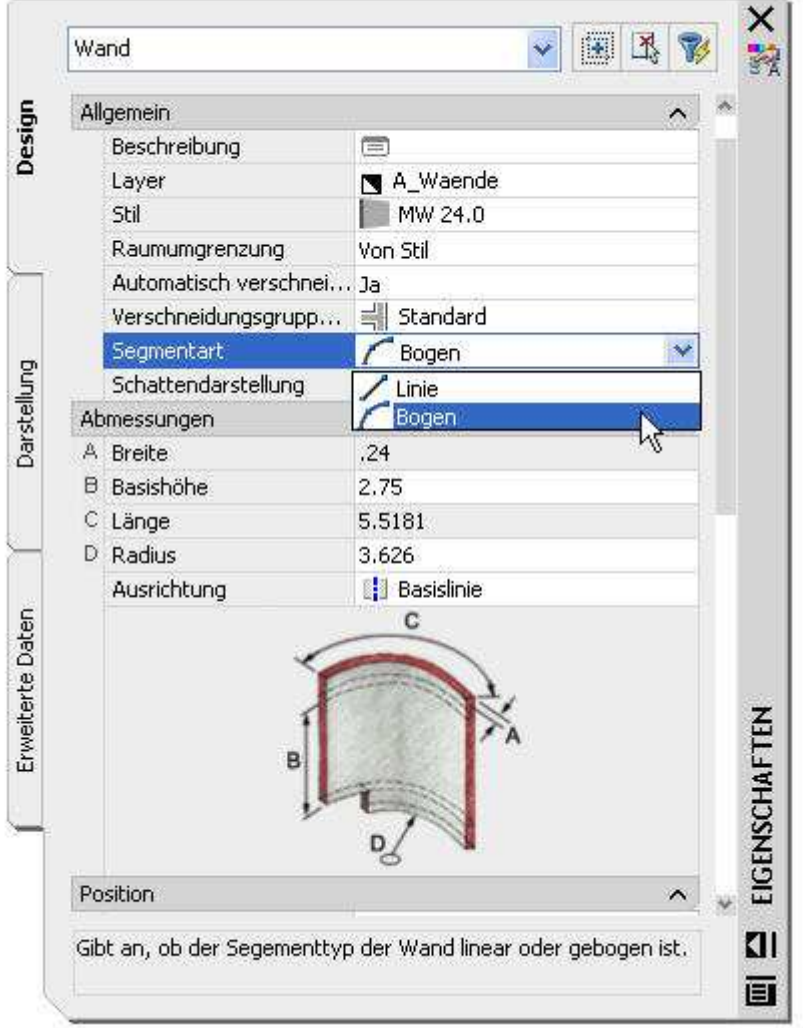

Abbildung 6.1.1-6: Einstellung der Wandkonstruktion auf Bogen, die Option kann auch über das Kontextmenü verstellt werden!

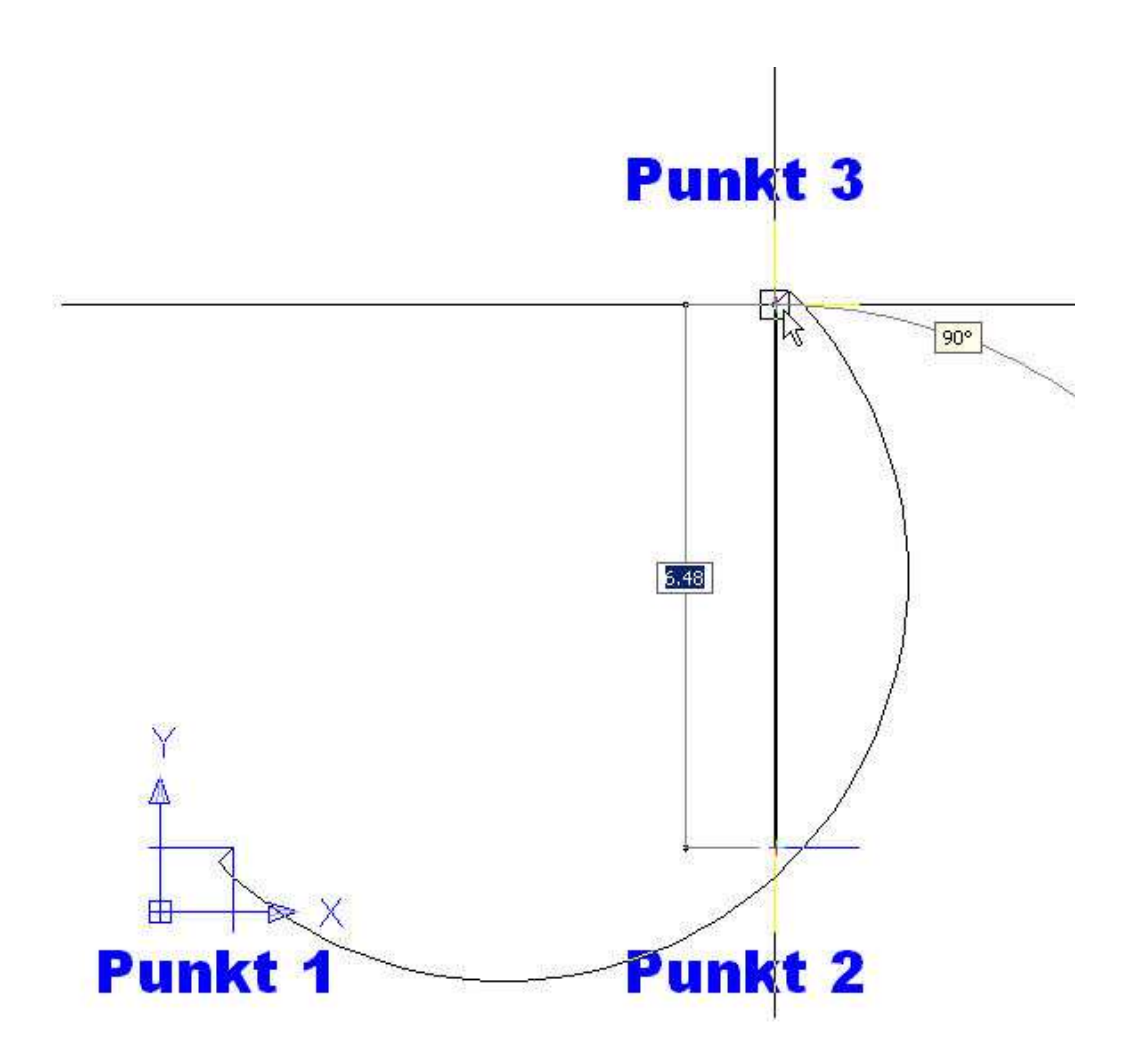

Abbildung 6.1.1-7: Konstruktion einer runden Wand über drei Punkte

Für die direkte Erstellung runder Wände gibt es nur die Konstruktionsmethode drei Punkte. Das bedeutet eine starke Einschränkung. Es ist bei runden Wänden daher oft besser, als Vorkonstruktion einen Bogen oder Kreis zu konstruieren und dieses Zeichenelement danach in eine Wand umzuwandeln.